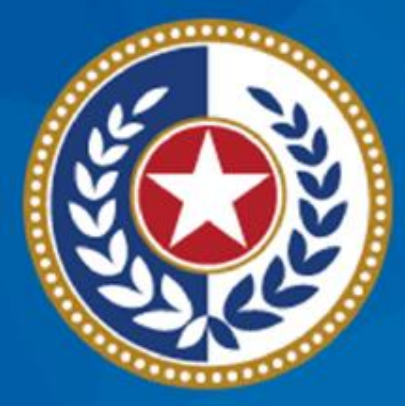

### **TEXAS Health and Human Services**

### **Texas Department of State Health Services**

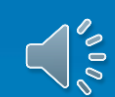

# **Medication Orders, Order Conflicts and Medication Transfers**

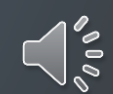

**TABLE OF CONTENTS** 

### **Table of Contents**

- TCT Brief Overview and Pharmacy Features  $1$
- $\frac{1}{2}$ Pharmacy Lifecycle  $2 \parallel$
- Order Medication 3
- $\overline{4}$ Override Requests
- 4<br>5  $5 \mid$ Transfers

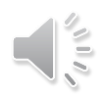

# Learning Objectives

In this module, you will learn how to:

- Order medications
- Review automated checks and understand how they affect medication orders
- Submit an override request for orders that do not meet normal approval conditions
- Transfer a medication from one client to another
- Look up past orders

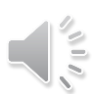

# **TCT Brief Overview & Pharmacy Features**

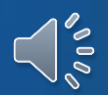

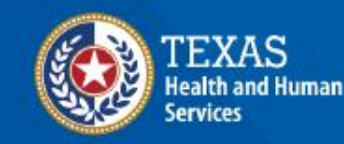

**Texas Department of State Health Services** 

# **Why TCT?**

### The TCT Pharmacy Portal Improves Efficiency by allowing pharmacies to directly place orders to the warehouse

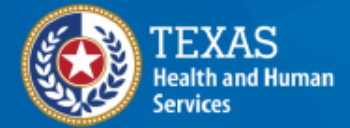

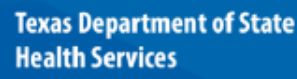

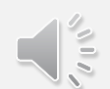

# **Medication Ordering**

- The TCT portal allows pharmacists and designated DSHS workers to order medications directly from the warehouse.
- Pharmacists can order directly without the need of additional review from DSHS if the requested orders fulfill the automated order criteria.
- Orders can be placed for clients with active drug regimens who are assigned to a pharmacy.

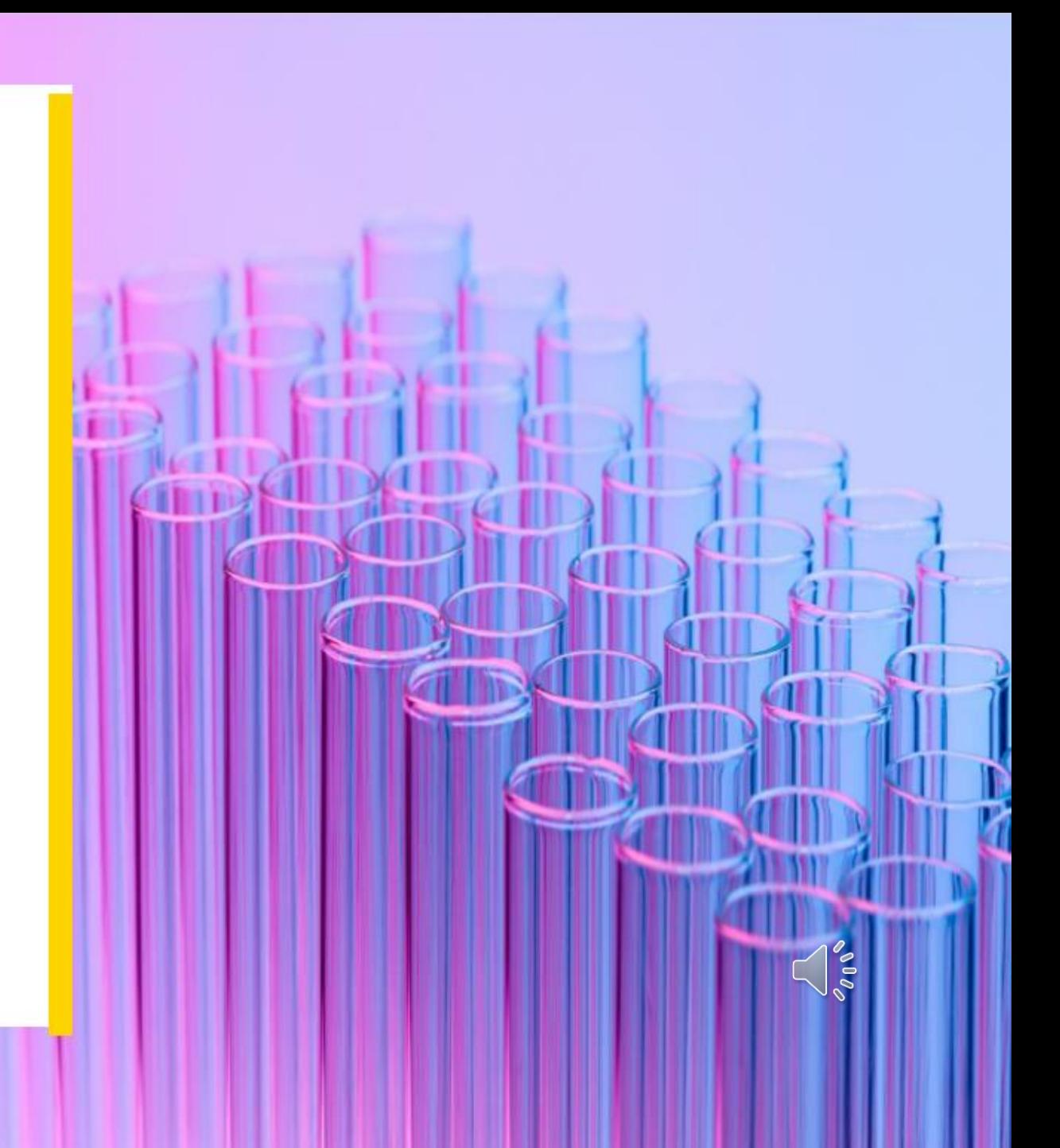

WHY TCT?

### Features with Medication Ordering through TCT

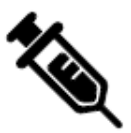

Medication ordering and tracking directly from the warehouse

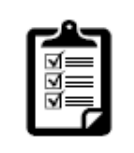

**Access to Pharmacy Reports** 

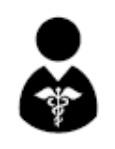

Access to client drug regimen

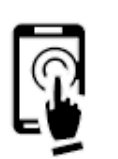

Notifications for important pharmacy-related communication

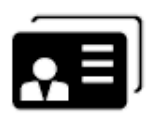

Consolidated client information

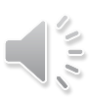

# **Pharmacy Life Cycle**

Navigating the System - Step by Step

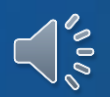

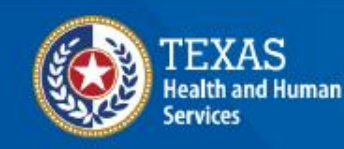

**Texas Department of State Health Services** 

### PHARMACY LIFE CYCLE When can you order medications for a client?

Clients meeting the following criteria will appear on the pharmacy's Ordering screen.

- Are approved for ADAP  $\bullet$
- · Have an active drug regimen
- Have an active pharmacy assignment  $\bullet$

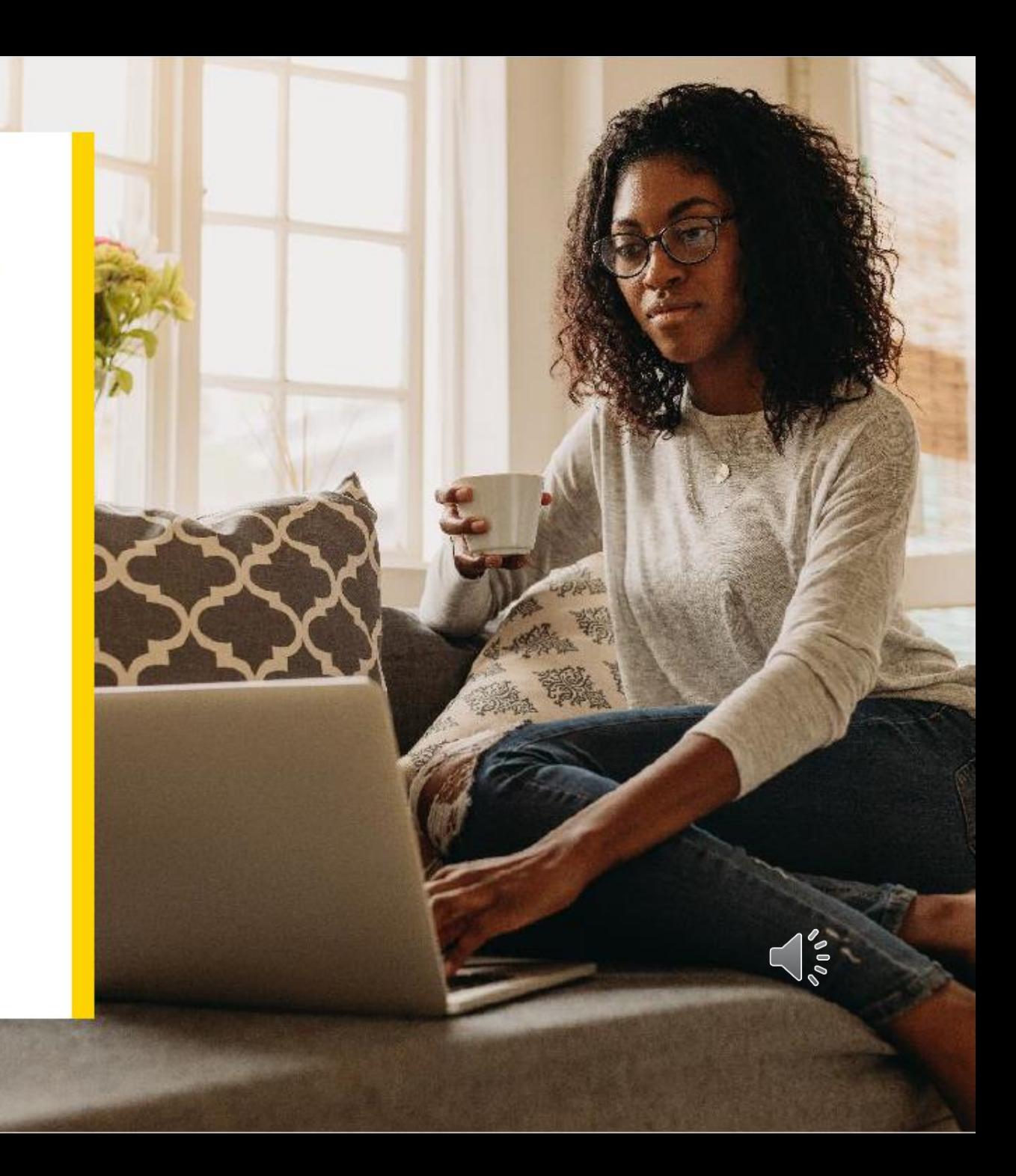

# **Pharmacy Ordering Lifecycle**

If the medication meets the automated order criteria, the medication can be ordered by the pharmacy and sent to the warehouse for fulfillment. Otherwise, an override request can be sent.

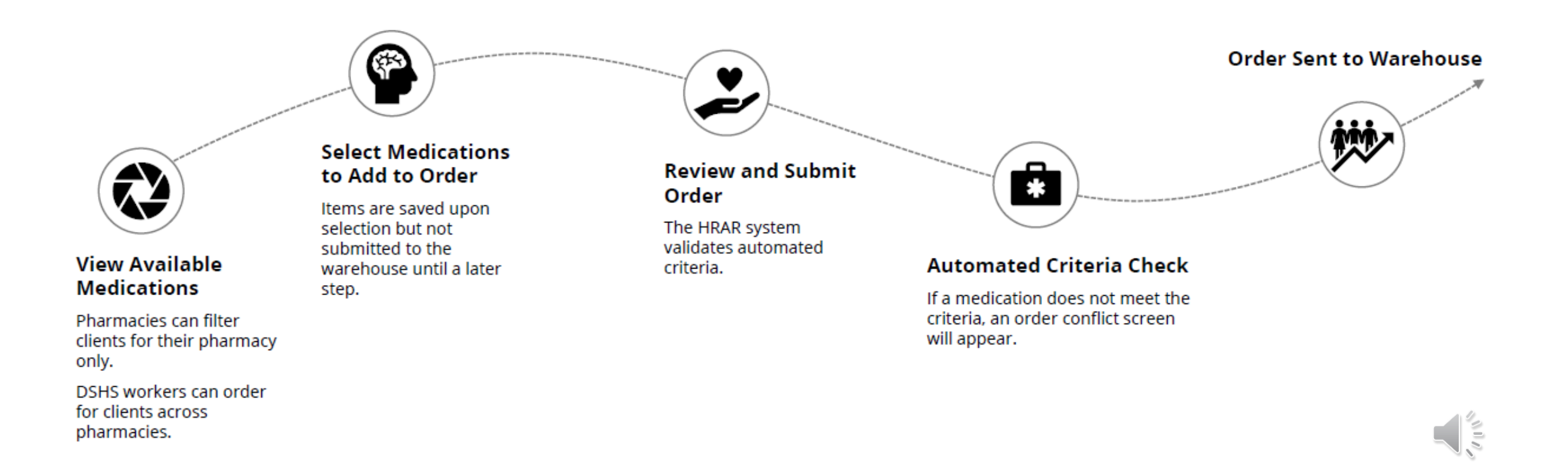

# **Pharmacy Ordering Conflicts**

If the medication meets the automated order criteria, the medication can be ordered by the pharmacy and sent to the warehouse for fulfillment. Otherwise, an override request can be sent.

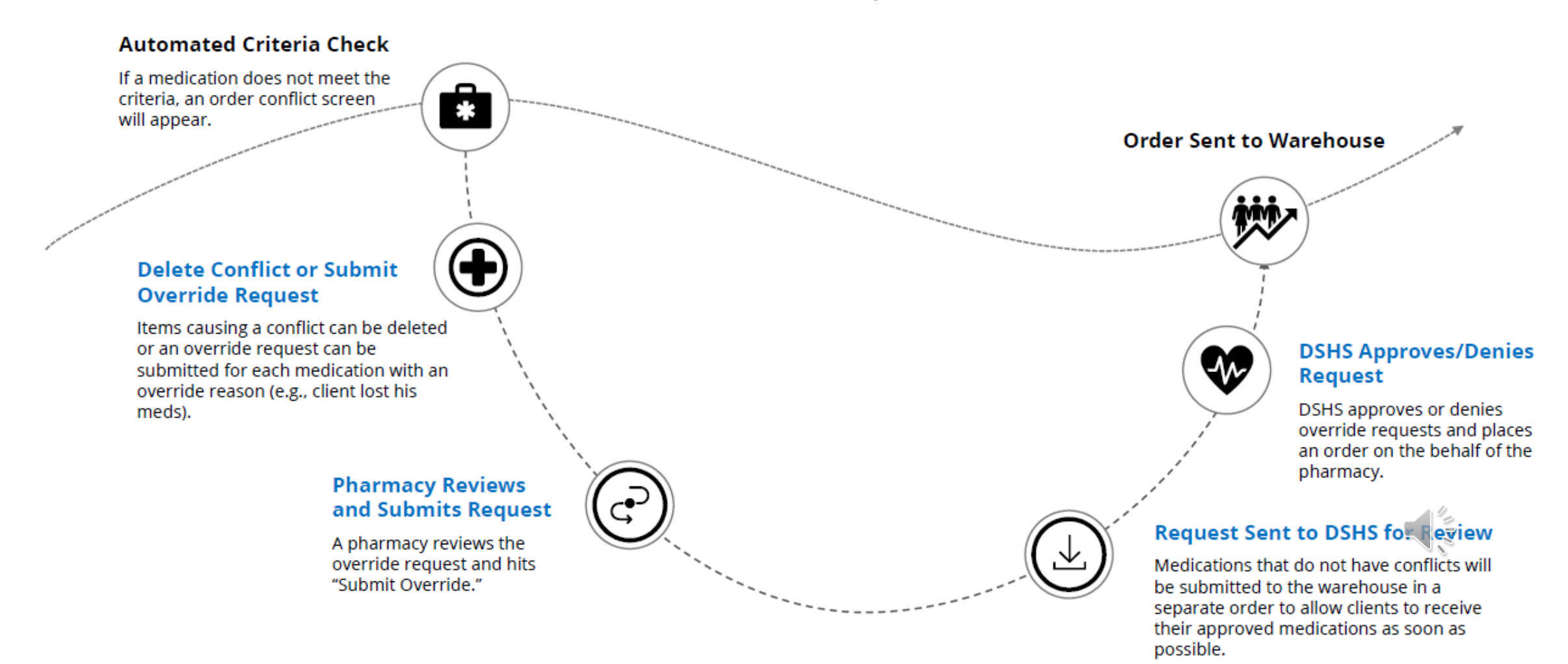

# **Medication Ordering**

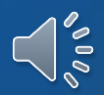

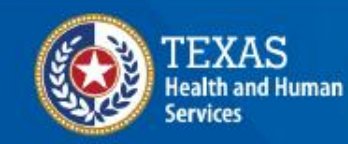

**Texas Department of State Health Services** 

MEDICATION ORDERING

### **Accessing Orders**

Pharmacists, ADAP Order Processors, and designated DSHS workers can directly submit orders to the warehouse.

To access the Orders page, click on the Orders tile in the TCT Worker Portal Dashboard.

#### **Hello Pharmacy UAT,**

Welcome to your Dashboard!

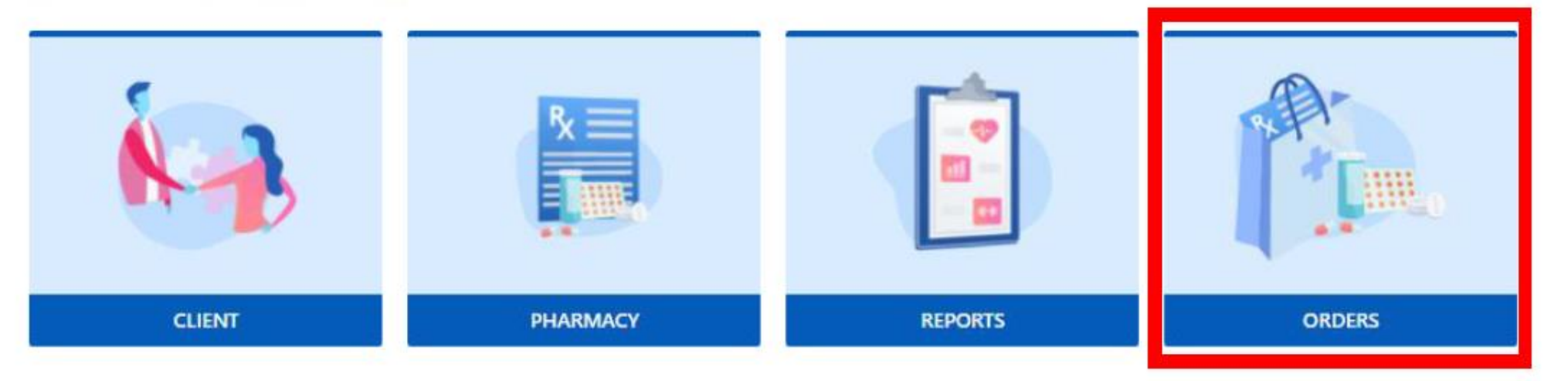

### **Searching Order History**

The Search Order History screen is used to access submitted and open orders. Upon clicking Open Orders, you can add or update selected items before submitting to the warehouse.

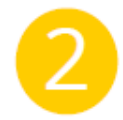

There are a variety of filters, including: submission, start date, and pharmacy ID. Filters are required to view results. To create a new order, select Add Order

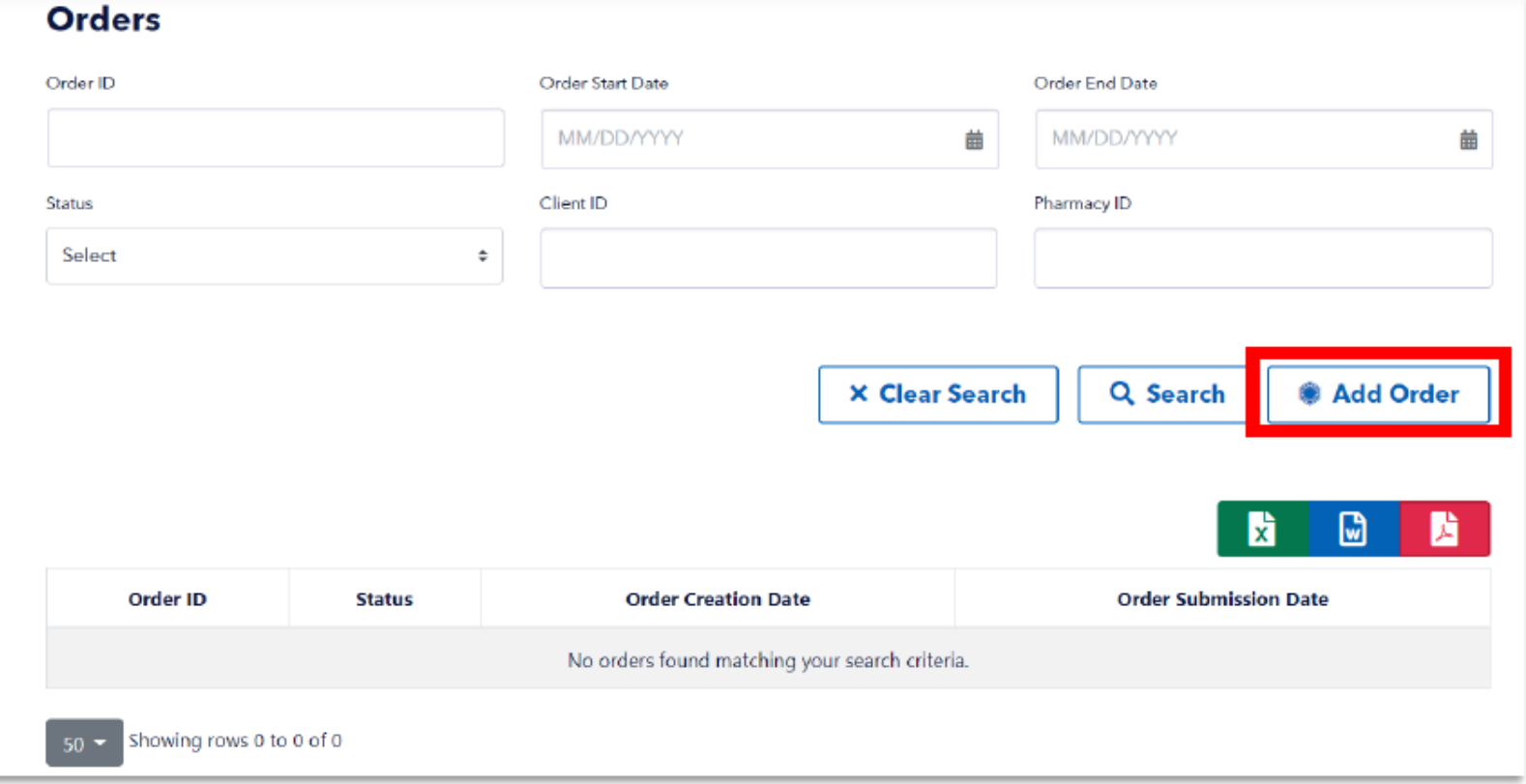

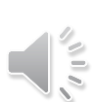

### Placing a New Order

The New Order screen will populate with the list of available client medications. Pharmacists can only order for clients within their pharmacy. Note: Filters are required to produce output.

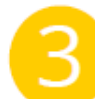

### To begin a new order, search for the Client or Pharmacy by ID or Name

Note: Pharmacy ID and Name filters will be disabled for pharmacy users.

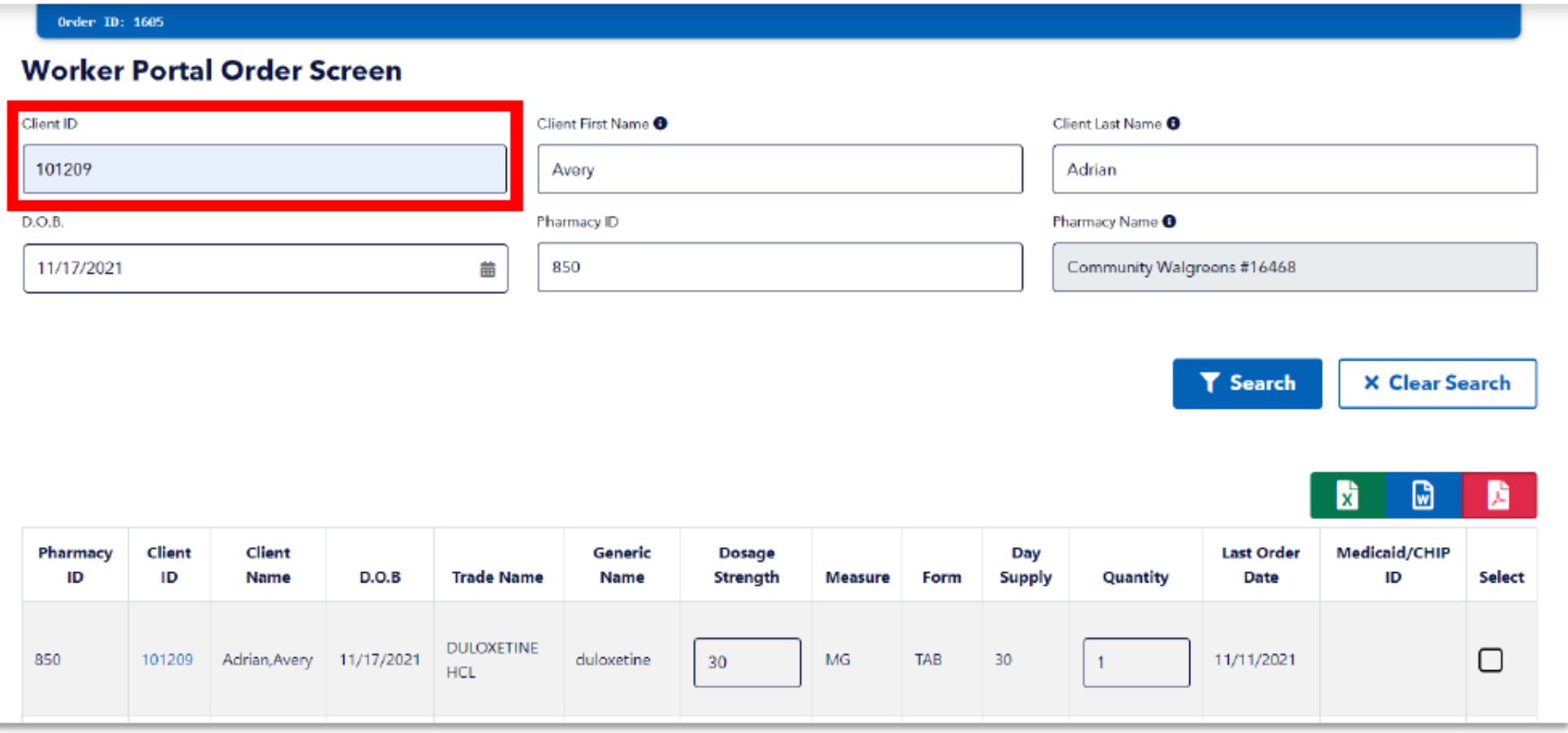

### Placing a New Order

Select the medication, dose, and quantity for each medication. Select Add to Order at the bottom of the page. The screen will refresh as soon as you click the button. Add to Order will not submit the order; it adds the medication to the order to be reviewed.

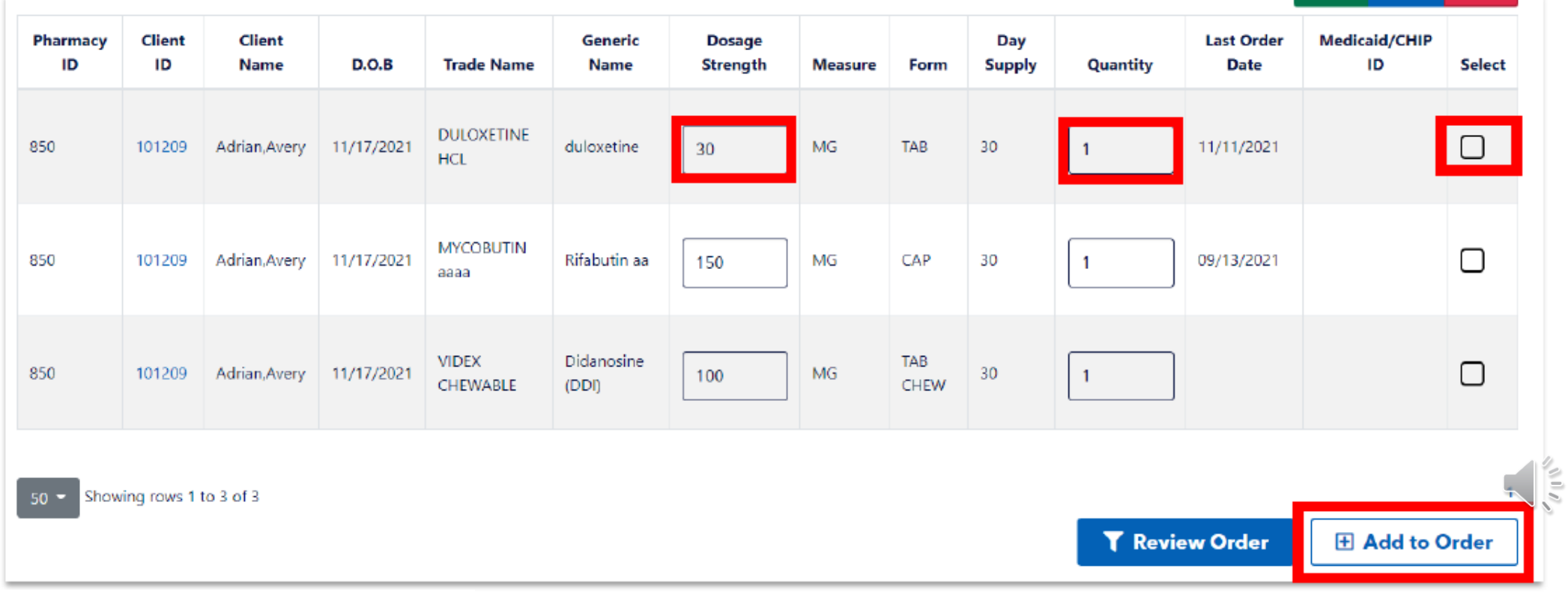

#### **MEDICATION ORDERING**

### **Placing New Order**

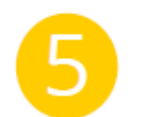

Once all the medications have been added, select Review Order. This will take you to the Review Order page.

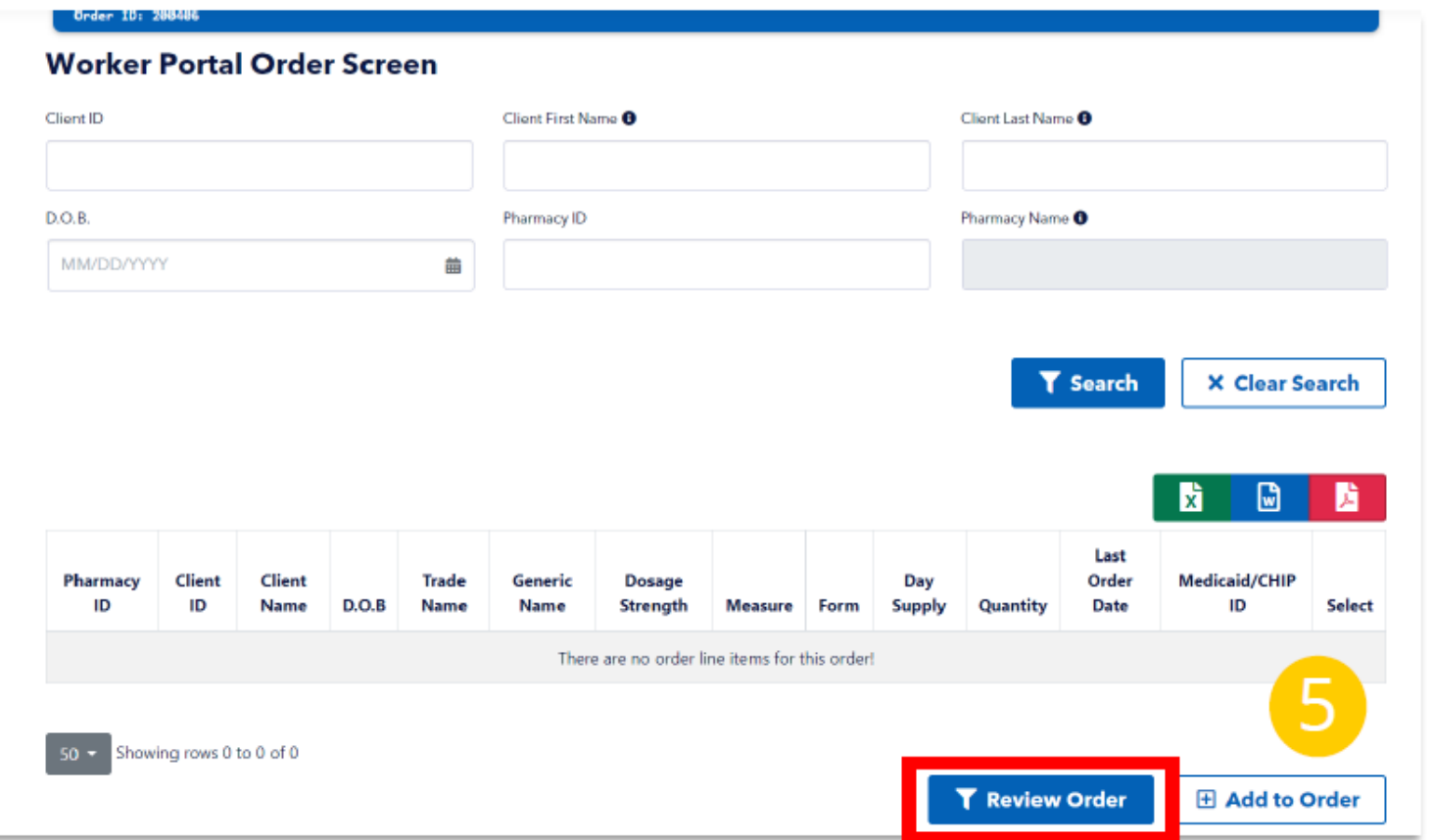

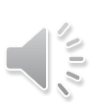

Review Order screen allows users to review selected entries before submitting an order. You can add items to the review order and the system will automatically save your additions for later. Go to Order History to access the open order.

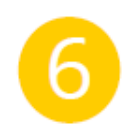

The Review Order page shows the name and quantity of added medications. If any medications need to be added, select Back to return to the New Order page and add more items. If any medications are incorrect, remove them before submitting the order.

After the order is reviewed, select **Submit to Warehouse**. This initiates the request but does not submit it until it is validated. Once it is successfully submitted, you will be directed to the Order History screen. If there are conflicts, a Conflict screen will appear.

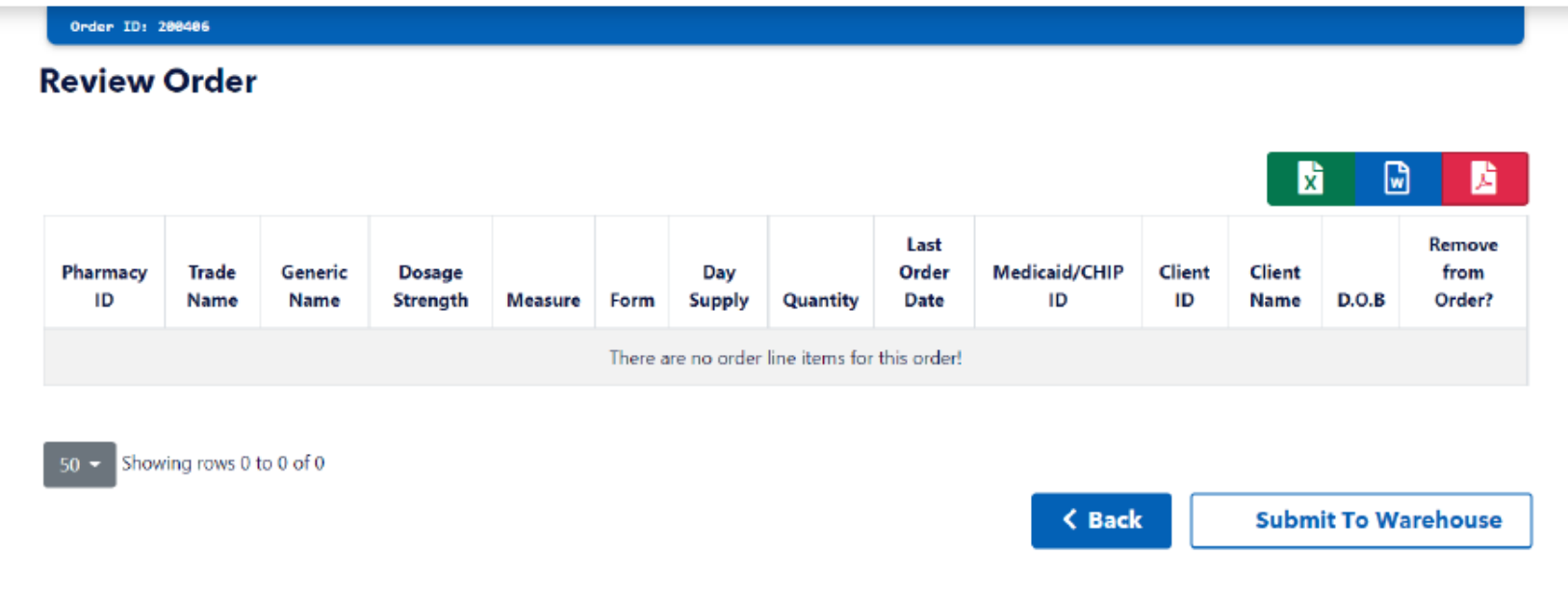

### Important Notes

•THMP cannot backdate orders for any reason. Please note that THMP is not a reimbursement program. The medications that THMP sends, are the medications that must be dispensed to the client. Do not dispense from your pharmacy's stock except in extremely limited circumstances that are authorized by THMP such as inclement weather emergencies. In order to be notified of delays, please subscribe to the THMP Pharmacies mailing list

at [http://service.govdelivery.com/service/subscribe.html?code=TXHHSC\\_594](http://service.govdelivery.com/service/subscribe.html?code=TXHHSC_594)

•**Please note:** That each order should be submitted no later than end of workday. Each order should be less than 200 line items.

•Keep in mind that Extra medication forms must be submitted and approved by THMP prior to early or extra medication order.

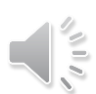

# **Order Conflicts**

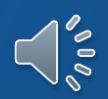

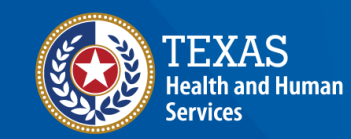

**Texas Department of State Health Services** 

# Automated Checks – Accepted Criteria

Upon submitting an order to the warehouse, the system performs a validation to ensure medications meet guidelines for direct submission.

In order for a medication to be auto-approved, it must pass the following criteria:

- 1. Is the order from the client's assigned pharmacy?
- 2. Is the drug in the client's regimen? Check to see if the drug being ordered is within the client's prescription.
- 3. Did any medicines exceed the MaxPerMonth? Each medication is assigned a maximum allowance quantity per month
- 4. Is the patient ready for a refill?
- 5. Does the order medication strength match the strength on the client drug regimen?

### **Order Conflicts Found**

If a medication fails the order criteria, the Conflict screen appears with the denial reason. Either remove the medication from the order or submit an override request with a reason. The reason for an override is mandatory for DSHS to evaluate the request.

Note: Upon submitting all the requests, the medications without a conflict will be ordered and sent to the warehouse as a separate order.

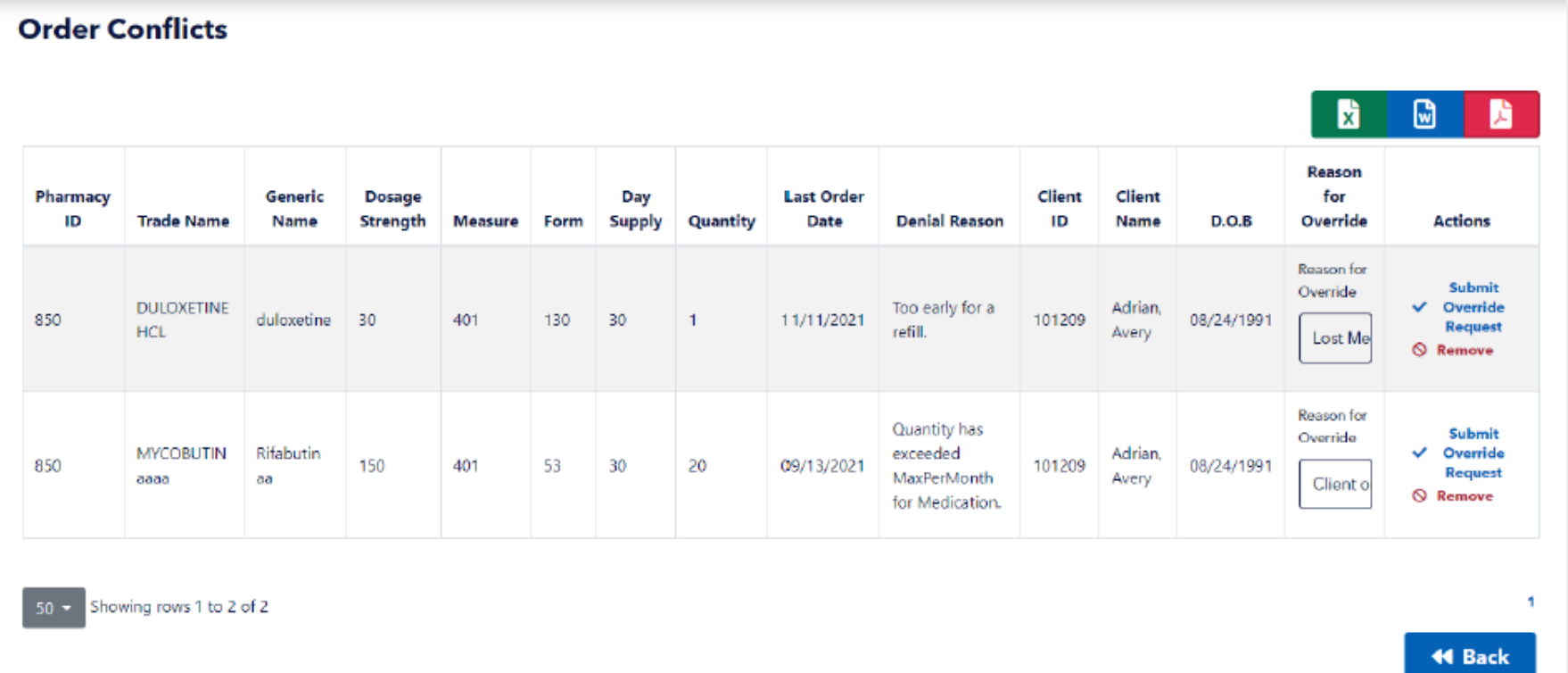

# **Medication Transfer**

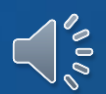

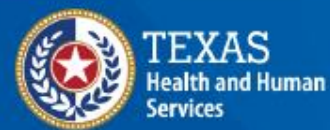

**Texas Department of State Health Services** 

EST

### How to transfer orders

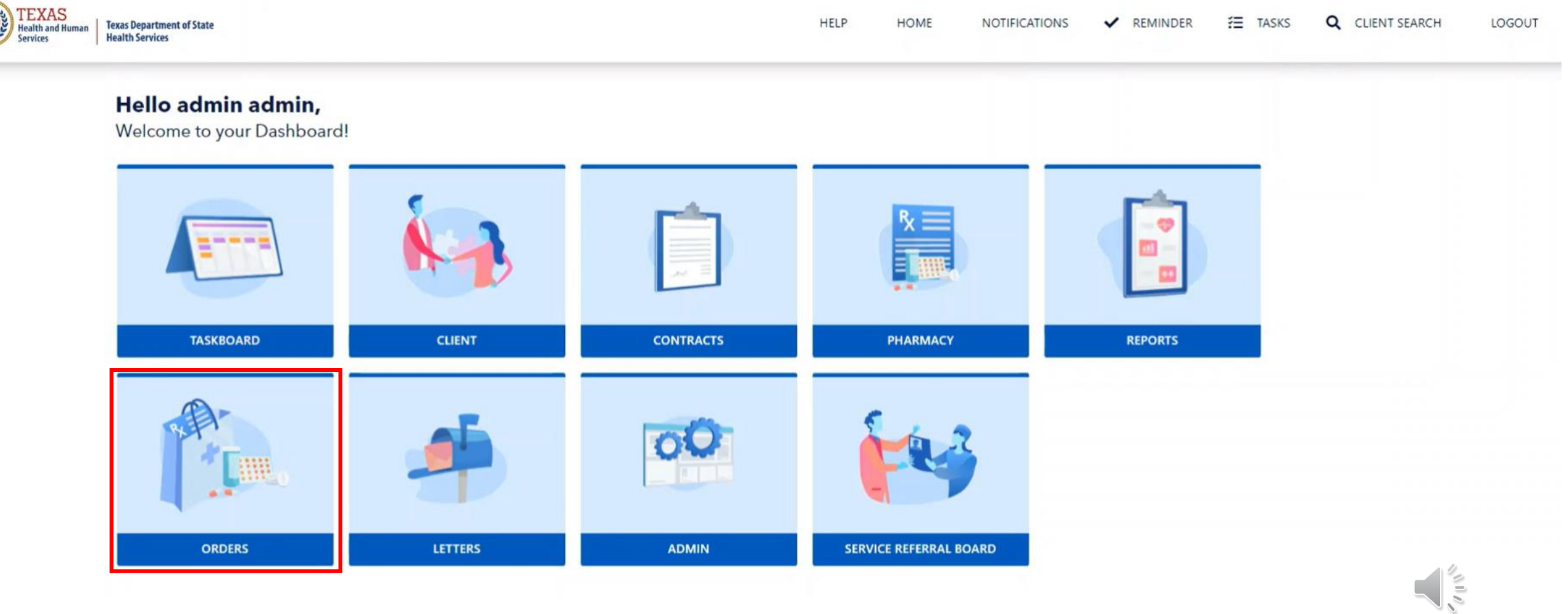

### Look up order

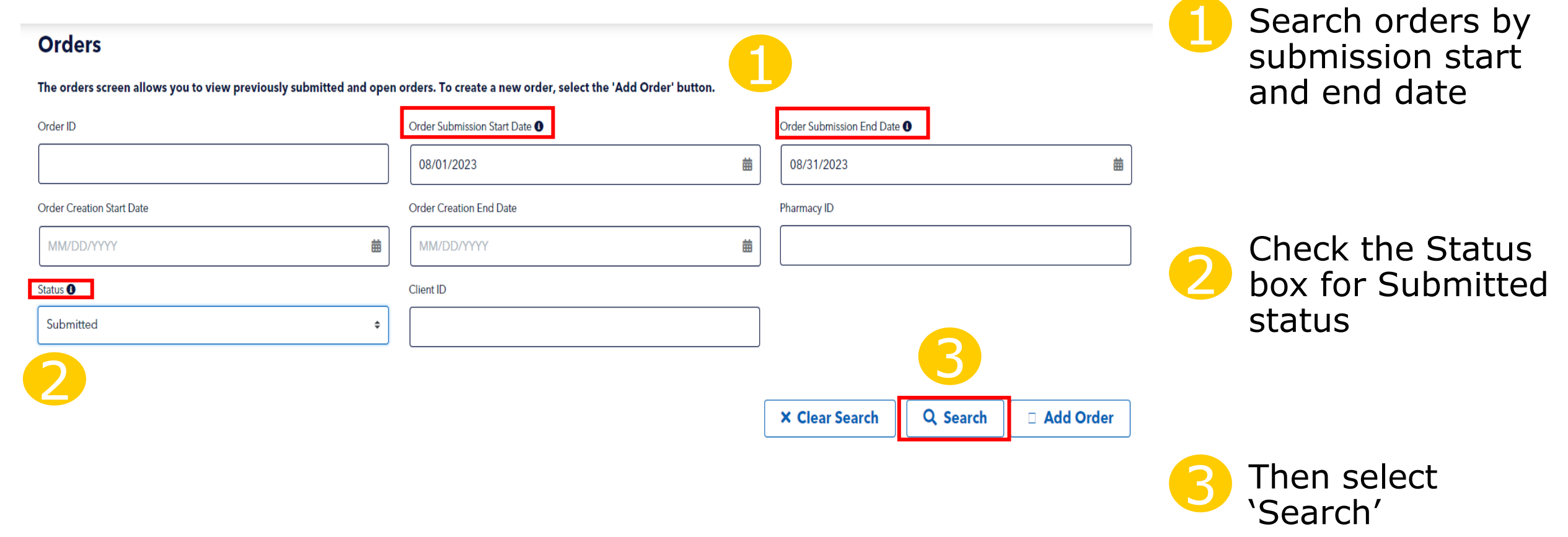

 $\frac{1}{2}$ 

### Select the order

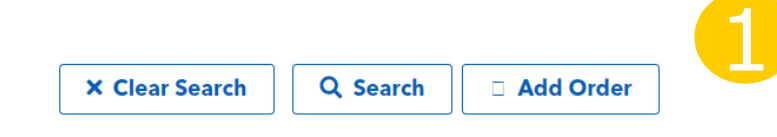

**R** 

 $\mathbb{R}$ 

Select the order ID you are looking for

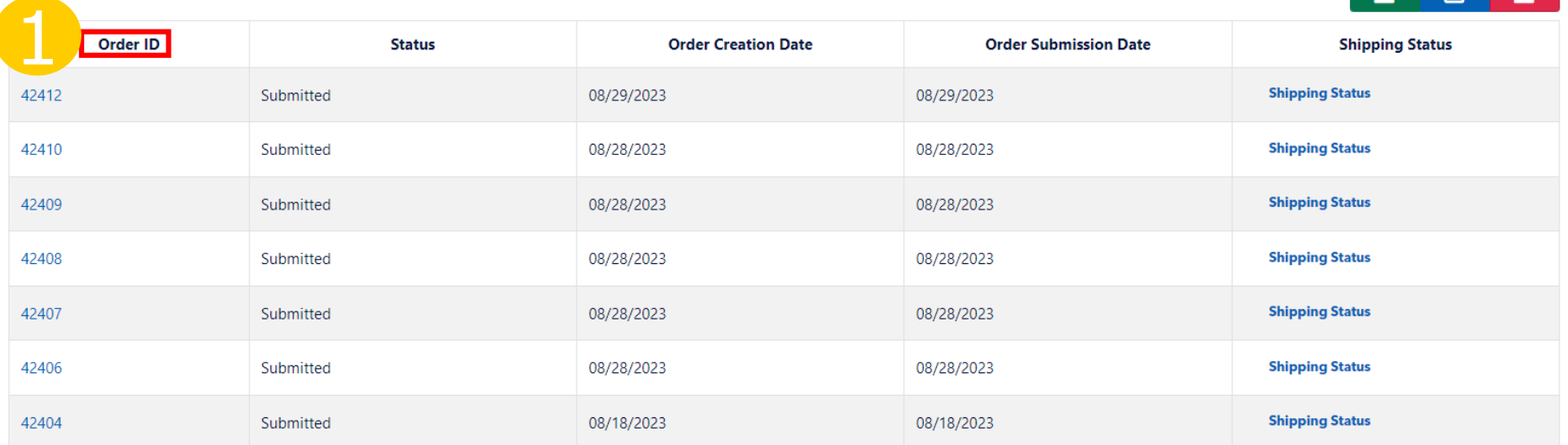

### Transfer Order

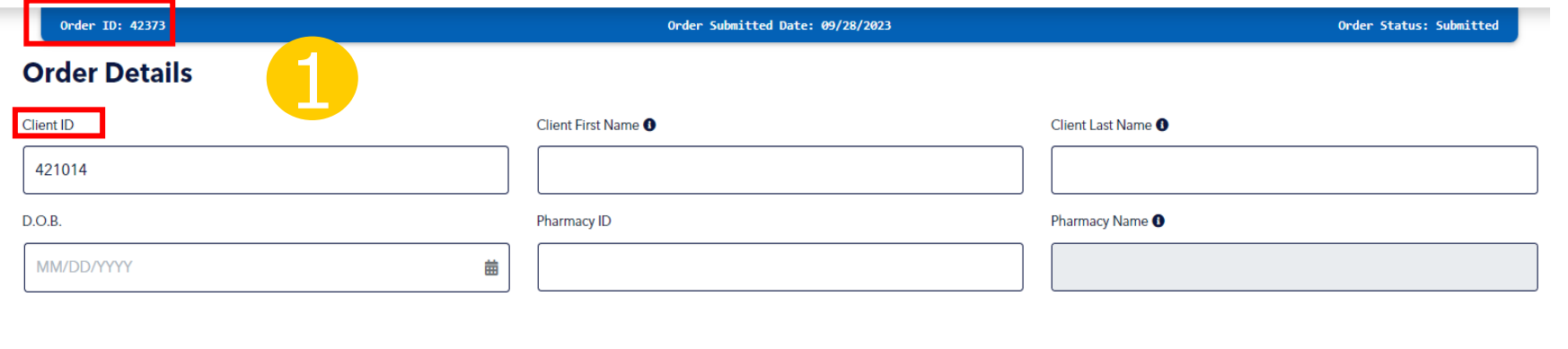

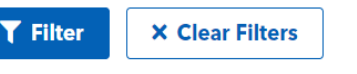

 $\rightleftarrows$  Transfer

**a** Save

1<br>2<br>2

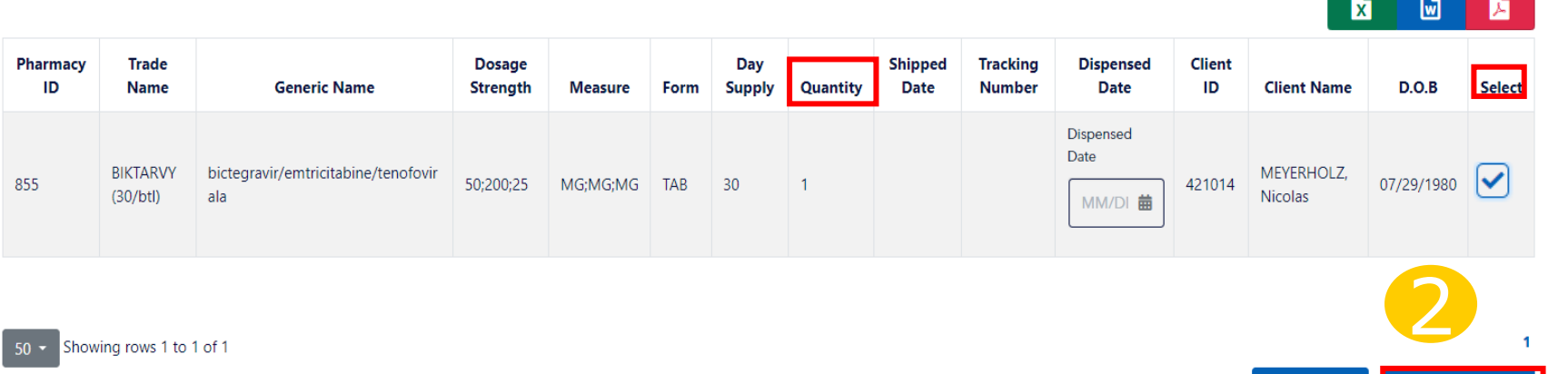

Find the client who originally ordered the medication you are transferring, and if it looks correct, check the select box.

**Note: You can filter by client ID if there are multiple clients on the order** 

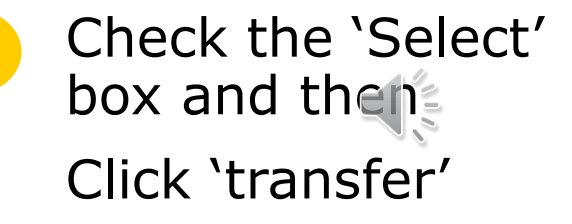

### Transfer Order Error Page

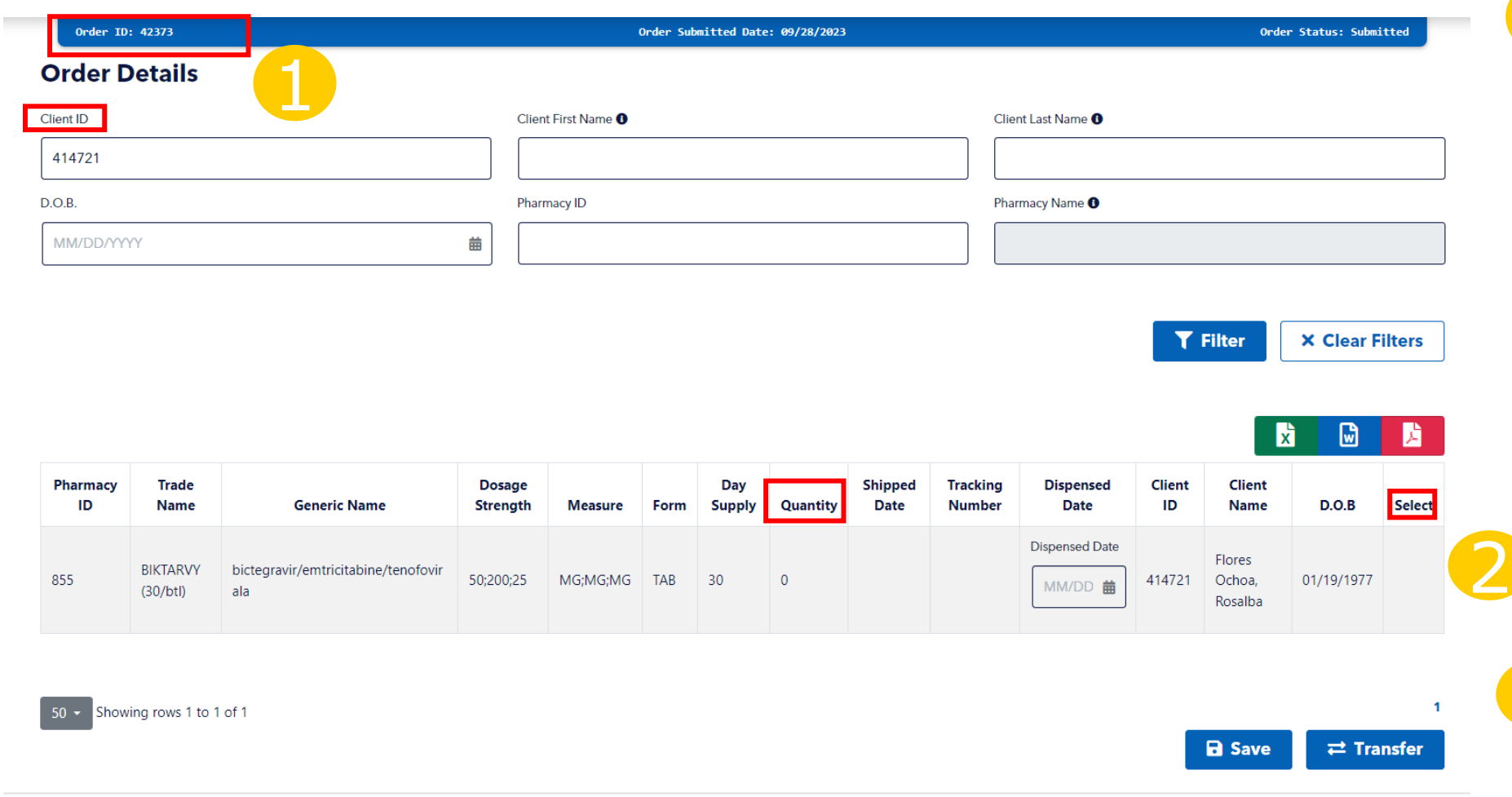

Verify the order information and if it looks correct, check the select box.

**Note: You can filter by client ID if there are multiple clients on the order** 

21

The select box is grayed out because there is not quantity available to transfer

### Transfer Order

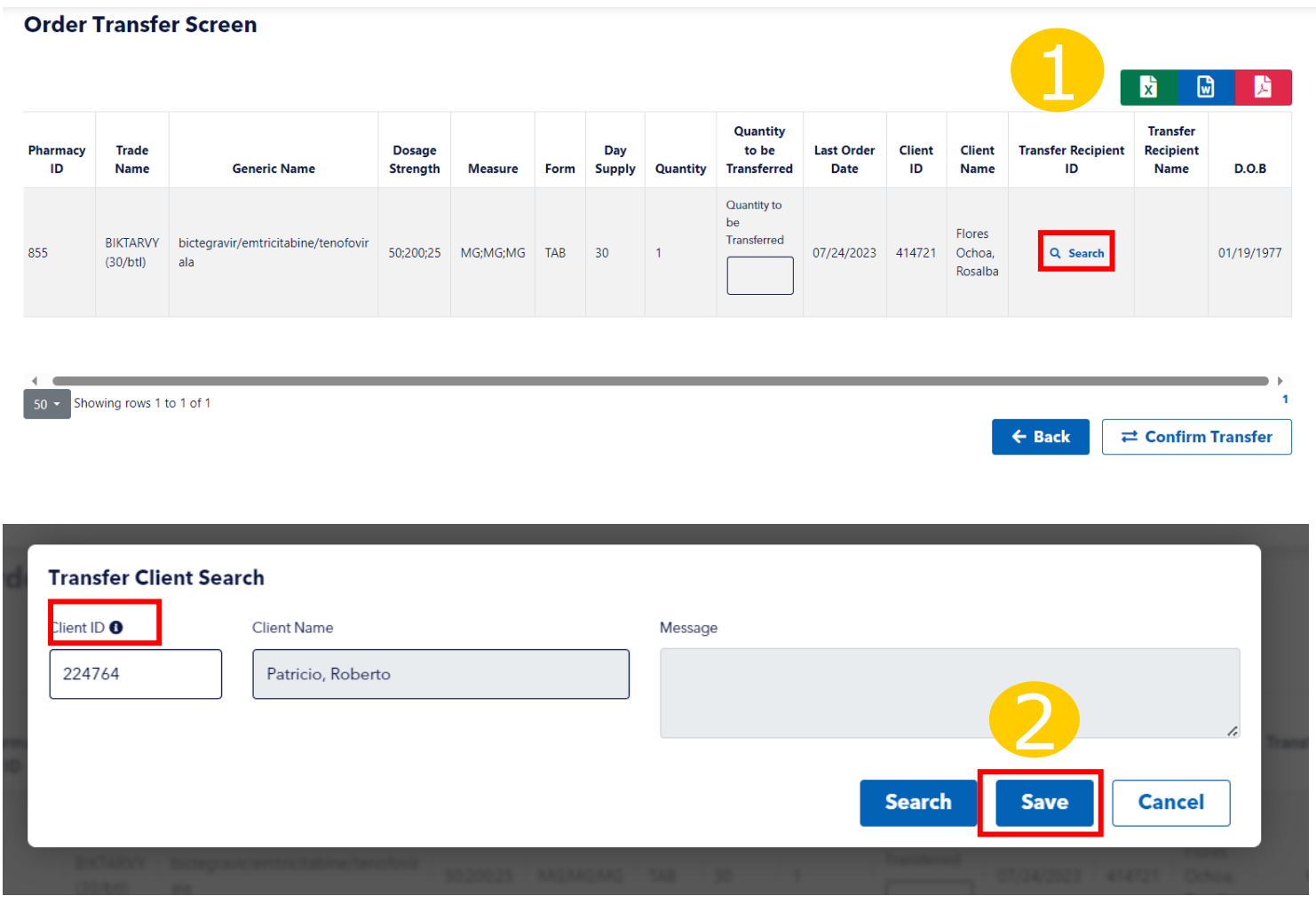

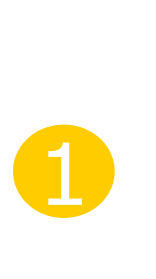

Select the search icon and look up the client ID of the client you would like to transfer the order to.

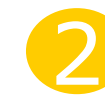

Look up client ID and click 'Search'. Once the client appears, click 'Save'.

If the client is not eligible for an order, the reason will appear in the Message box, and Save will be grayed out.

### Transfer Order

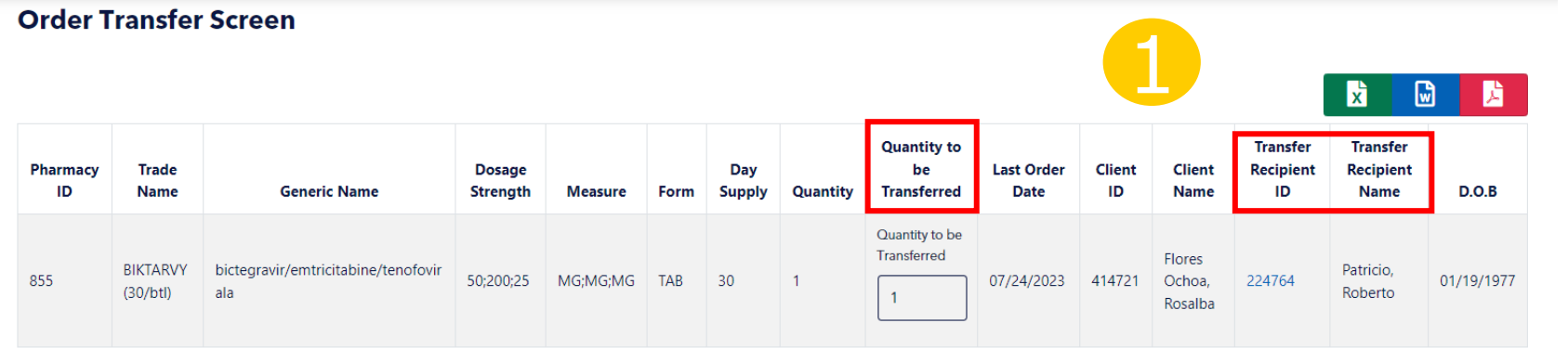

Showing rows 1 to 1 of 1

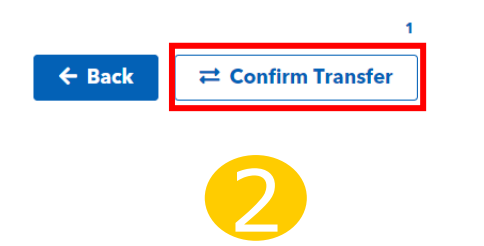

Verify the transfer recipient ID (client ID and name) and quantity to be transferred.

1

2

**Note: Cannot transfer more orders than original quantity** 

Select 'Confirm Transfer' and then you will return to the orders page

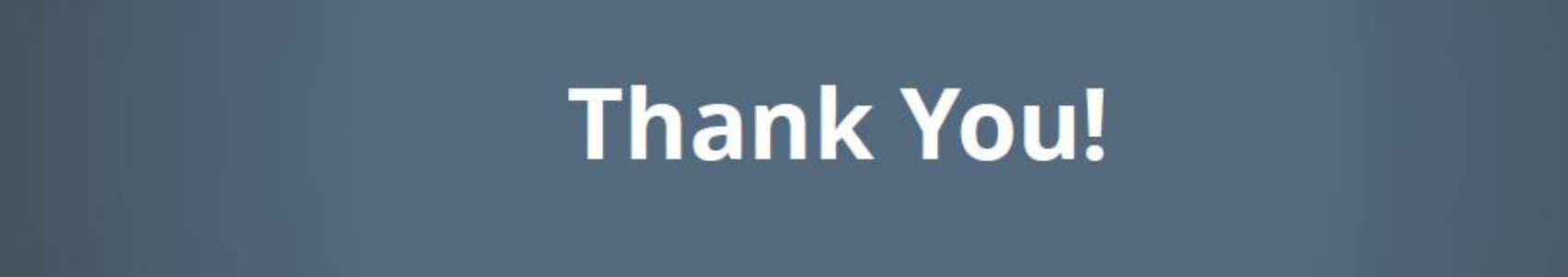

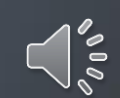